## Outlook2013設定方法(Windows8対応版)

①Win8の場合、Outlook2013がインストール済みであれば最初のスタート画面にアイコンがあります アイコンをクリックし、Outlook2013を起動させて下さい

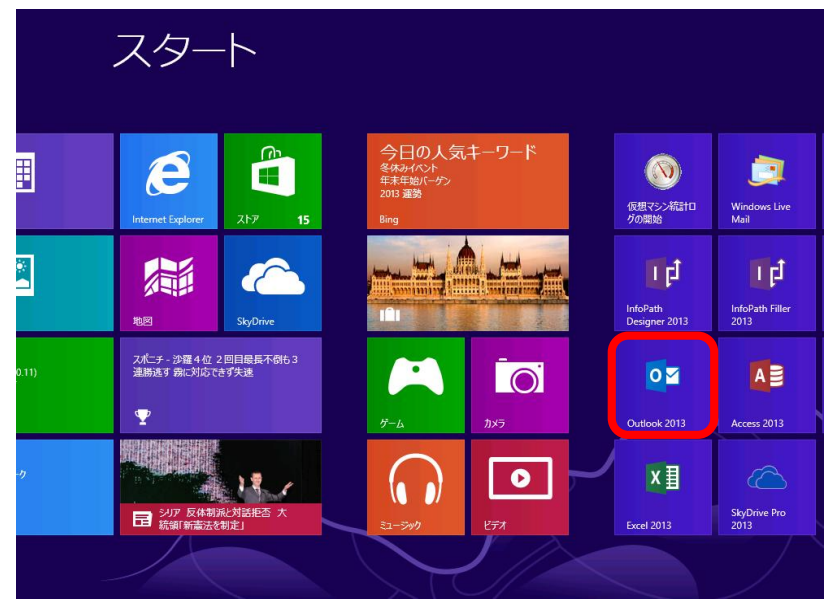

## ②起動すると以下の画面になります 【次へ】を押して下さい

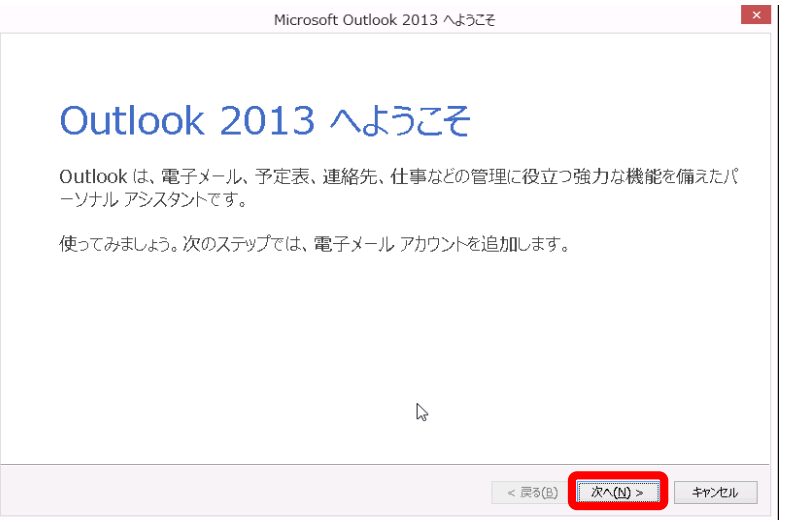

#### ③電子メールアカウントの追加の画面になりますので、【はい】にチェックを入れて【次へ】を押して下さい

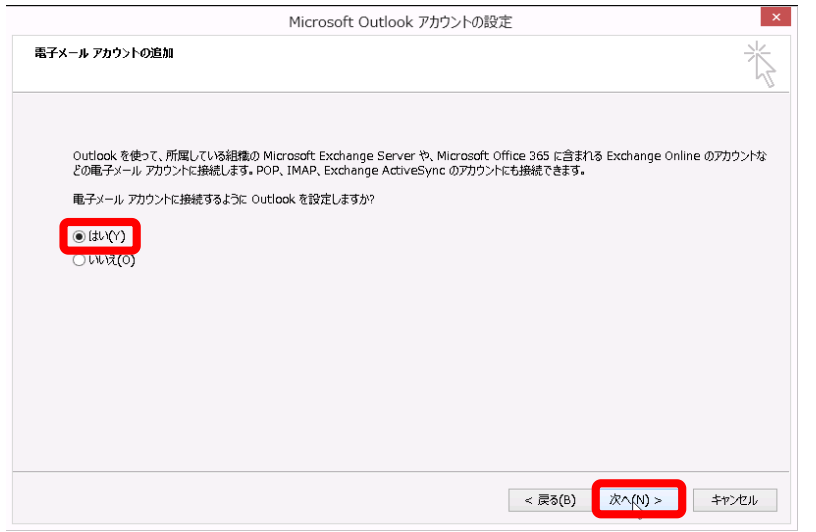

#### 40自動アカウントセットアップの画面になりますので【自分で電子メールや…】にチェックを入れて【次へ】を押して

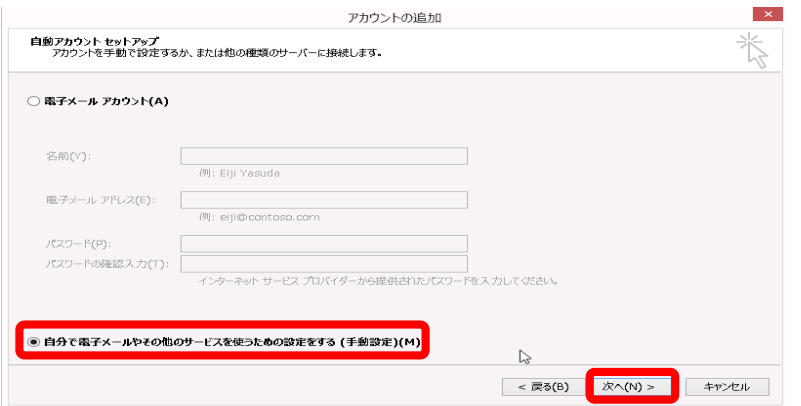

#### ⑤アカウントの追加の画面になりますので、【POPまたはIMAP】にチェックを入れ次へを押して下さい

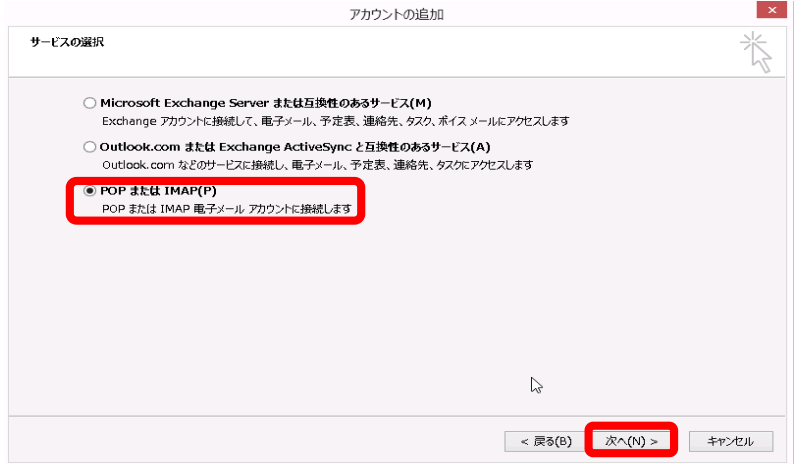

# ⑥アカウント設定の画面になりますので、必要な情報を入力して下さい<br>- 入力終了後、【次へ】を押して下さい<br>- ※【メールサーバがセキュリティで…】にはチェックを入れないで下さい

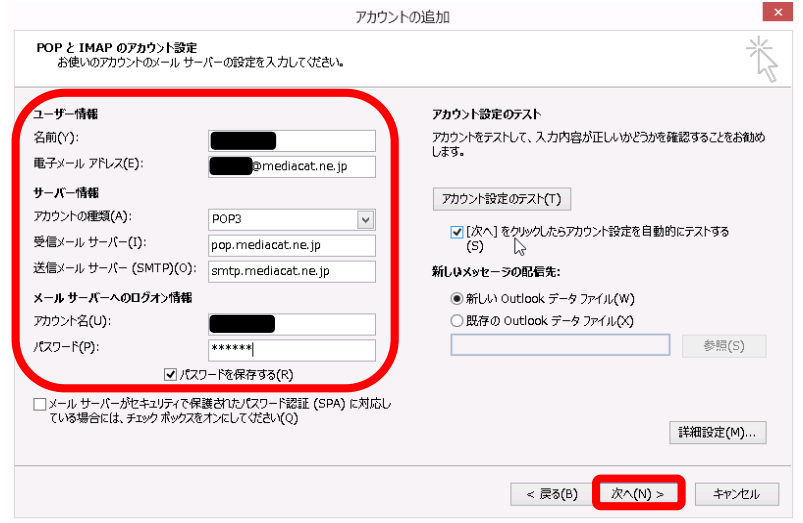

### ⑦設定に問題が無ければ以下画面が表示されます エラー表示が出た場合は再度設定の見直しをお願いします

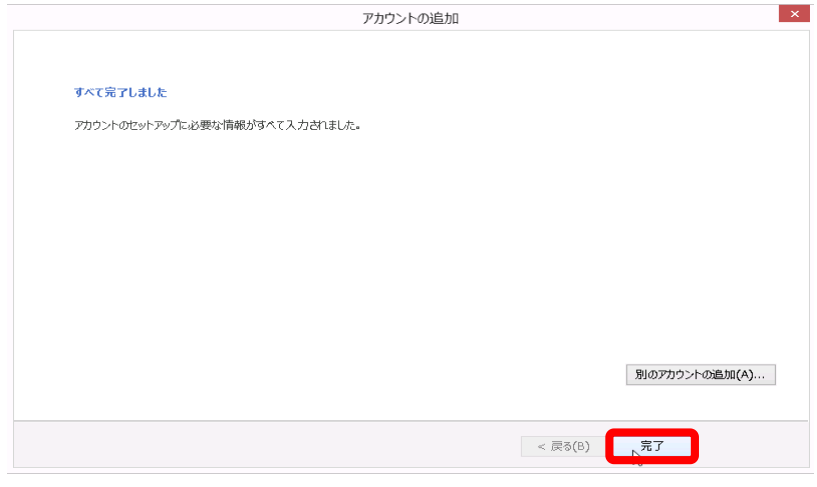